## Postup pro podání PŘIHLÁŠKY DO STŘEDOČESKÉHO KRAJSKÉHO PŘEBORU 2021-2022

Přihlášky do soutěží Středočeského krajského přeboru se podávají elektronicky ve VIS (volejbalový informační systém).

#### Důležité upozornění:

a) Než zahájíte vyplňování přihlášky, zkontrolujte, že ve VIS v modulu "Sportoviště" máte uvedeno příslušné sportoviště – sportovní halu, tělocvičnu nebo venkovní hřiště. Pokud sportoviště nenajdete, doplňte jej do tohoto modulu před vyplňováním přihlášky.

b) Před úhradou vkladu do soutěže (LPD družstva) je třeba, abyste měli v modulu "Banka" připravenou dostatečnou finanční částku.

Pro úhradu LPD bude použit oddíly uhrazený LPD pro soutěžní období 2020-2021. Oddíly uhradí po výzvě STK KVS pouze případný rozdíl ve výši LPD.

# Jak podat přihlášku do soutěže?

- 1. Přihlaste se do VIS, modul podatelna, vytvořte žádost Přihláška do soutěží KVS/OVS
- 2. Vyplňte přihlášku
- 3. Oprávněný zástupce oddílu jí potvrdí
- 4. Zaplaťte LPD (licenční poplatek družstva)

## Ad 1) Přihlášení do VIS, žádost Přihláška do soutěží KVS/OVS

Přihlašovací údaje (jméno a heslo) do VIS byste měli znát, neboť VIS jste používali dosud minimálně pro tvorbu soupisek. Pokud jste novým vedoucím družstva, můžete požádat o přidělení přihlašovacích údajů do VIS.

Po přihlášení do VIS zvolte modul "Podatelna", vyberte "Vytvořit žádost" a zvolte "Soutěže a utkání" a typ žádosti "Přihláška do soutěží KVS/OVS".

### Ad 2) Vyplnění přihlášky

Vyplňte údaje žádosti:

Soutěž: Vyplňte název soutěže, do které se hlásíte:

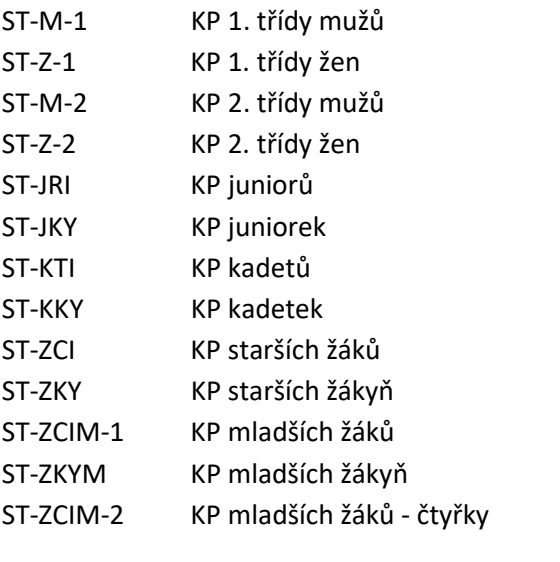

#### -> Další

Oddíl: Zadejte část názvu Vašeho oddílu a vyberte Váš oddíl. Zadejte sponzorský název oddílu. Zadejte zkrácený název oddílu (zobrazí se v rozlosování). Zadejte organizačního pracovníka (vedoucího družstva) (můžete zadat část jména a příjmení a vybrat jméno osoby z nabízeného seznamu)

#### -> Další

Hala:

Zvolte halu, tělocvičnu nebo venkovní hřiště (můžete zadat část názvu haly, adresy, obce apod. a vybrat halu z nabízeného seznamu). Venkovní hřiště volí družstva KP II. třídy dospělých.

#### -> Další

#### Detaily:

Vetovaný rozhodčí:

Pokud nechcete, aby konkrétní rozhodčí řídil utkání Vašeho družstva, zadejte jeho jméno,

Doplňující informace:

Uveďte své požadavky k rozlosování.

 Uveďte sem rovněž informaci, že plánujete s družstvem účast v Českém poháru mládeže, aby k tomu mohlo být přihlédnuto již v rozlosování při stanovení termínů soutěže.

Zvolte "*Pokračovat*".

Zkontrolujte "Shrnutí". Pokud je vše v pořádku, klikněte na "**potvrdit**".

#### Ad 3) Potvrzení oddílu

Přihlášku do soutěže (žádost) musí odsouhlasit oprávněná osoba oddílu.

Pokud Vy nejste tou oprávněnou osobou, která má právo jednat za oddíl, musíte kontaktovat osobu, která tato práva má, a ta přihlášku potvrdí.

Oprávněná osoba v sekci "akce" klikne na "otazník" u "Souhlasíme s účastí našeho družstva ..." a zvolí "<mark>Ano</mark>" pro potvrzení přihlášky, nebo "Ne" pro její zamítnutí.

#### Ad 4) Zaplacení LPD

Při podání přihlášky se LPD neplatí. Bude použit oddíly uhrazený LPD pro soutěžní období 2020-2021. Oddíly, po výzvě STK KVS, uhradí ve VIS v modulu "Banka" platbou na účet 000020 Středočeského KVS pouze případný rozdíl ve výši LPD.

Nezbytným krokem je zaplacení vkladu do soutěže, přesněji LPD (licenční poplatek družstva). Částka je stejná jako loni a v žádosti se její výši zobrazí. V sekci "akce" klikněte na "otazník" u "Uhradit žádost …" a zvolte "Uhradit".

Zaplacení je nutno provést výhradně přes VIS, jedině tak systém spáruje platbu, označí vaši žádost (přihlášku) za zaplacenou a předá jí k dalšímu zpracování. Nezaplacené přihlášky jsou neúplné, nejsou předány ke zpracování a po termínu pro přihlášení se ve VIS automaticky ruší.

A zbytek už je na STK, která buď Vaši přihlášku potvrdí, pokud jste oprávněni v soutěži startovat, nebo zamítne.

26. 5. 2021

STK Středočeského KVS